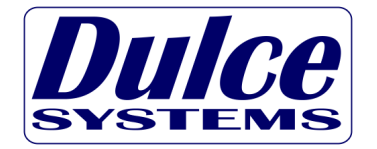

**Designed for Video Editing and Content Creation Professionals** 

# **PRO RX**

# **Installation and User's Manual**

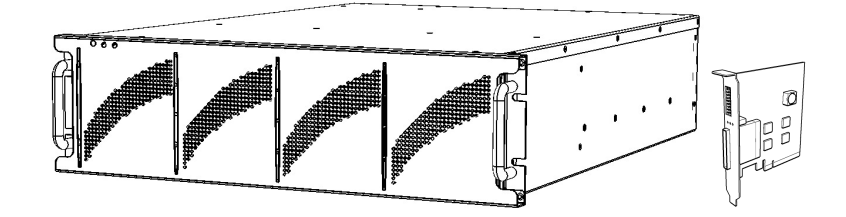

#### Table of Content

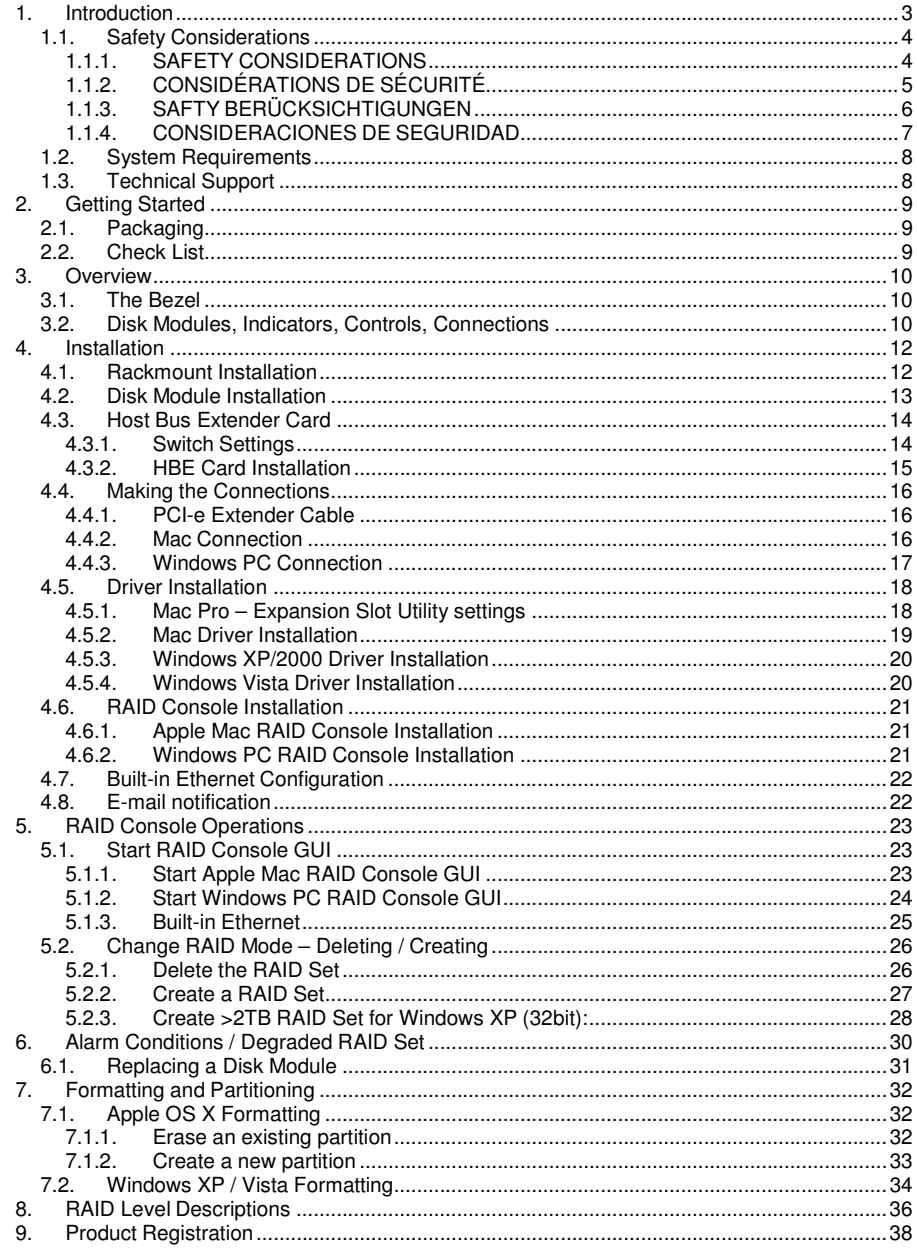

### **1. Introduction**

We appreciate your purchase of this product from Dulce Systems. You have everything you need to quickly and easily connect the storage unit to your editing computer. You are a short time way from your next blockbuster creation.

This Installation and User's Manual is intended to streamline the process of getting your RAID storage system up and running so you can get to work quickly.

For most typical video editing storage requirements, we have preconfigured the PRO RX for a much more streamlined installation. Refer to the Pre-configuration Sheet for the exact pre-configuration of your PRO RX, the default configured is for RAID 5 (efficient protection mode) and pre-formatted for Mac OS X. Just simply follow the installation steps outlined in this manual, and you will up and running in no time. For Windows operation, a short format process will be required.

## **1.1. Safety Considerations**

### **1.1.1. SAFETY CONSIDERATIONS**

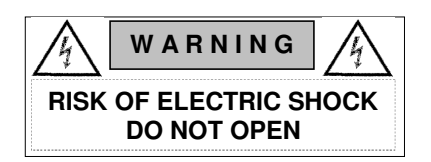

### WATER AND MOISTURE

 To reduce the risk of fire or electrical shock, do not expose unit to rain or moisture. Do not operate unit near water – such as: bathtub, washbowl, kitchen sink or laundry tub, wet basement, or near a swimming pool.

### **STABILITY**

 Do not place this unit on an unstable cart, stand, bracket, or table. Unit may fall, causing serious injury.

#### VENTILATION

 Do not block front and rear ventilation. Proper airflow is required to ensure reliable operation and prevents unit from over heating. Do not place unit in an enclosed space where no or insufficient ventilation is available.

### ELECTRICAL

 Do not defeat the safety purpose of the grounding power plug. The power cord should be routed so that it is not likely to be walked on or pinched by items placed upon or against them.

#### **SERVICING**

 Do not attempt to service this unit yourself. Opening or removing the top, side and rear covers will expose you to dangerous voltages or other hazards.

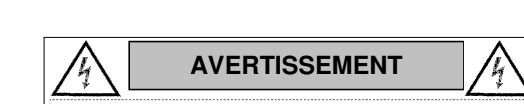

**1.1.2. CONSIDÉRATIONS DE SÉCURITÉ** 

### EAU ET HUMIDITÉ

 Pour réduire le risque de feu ou de choc électrique, n'exposez pas d'unité pour pleuvoir ou l'humidité. Ne faites pas marcher d'unité près de l'eau – comme; la baignoire, la cuvette, l'évier ou la cuve de blanchisserie, la cave mouillée ou près d'une piscine.

**RISQUE DE DÉCHARGE ÉLECTRIQUEN'OUVRIR PAS**

#### **STABILITÉ**

 Ne placez pas cette unité sur un chariot instable, un éventaire, une parenthèse ou une table. L'unité peut tomber, en provoquant la blessure sérieuse.

#### VENTILATION

 Ne bloquez pas de devant et élevez la ventilation. L'écoulement d'air nécessaire est tenu de garantir l'opération sûre et prévient l'unité de sur le chauffage. L'unité ne peut pas placé dans un espace fermé où aucune ventilation ou dans suffisant n'est disponible.

#### ÉLECTRIQUE

 Ne vainquez pas le but de sécurité de la prise de courant de pouvoir de bases. La corde de pouvoir devrait être mise en déroute pour qu'ils ne seront pas probablement marchés sur ou pincés par les articles placés sur ou contre eux.

#### ENTRETIEN

 N'essayez pas d'assurer l'entretien de cette unité vous-même. En s'ouvrant ou le fait d'enlever le haut, le côté et les couvertures arrière vous exposeront aux voltages dangereux ou à d'autres hasards.

### **1.1.3. SAFTY BERÜCKSICHTIGUNGEN**

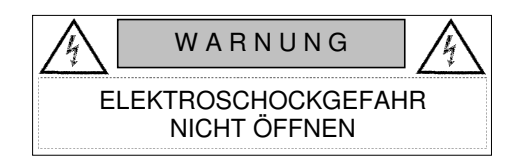

#### WASSER UND FEUCHTIGKEIT

 Um eine Brand- oder Elektroschockgefahr weitgehend auszuschließen, Gerät nicht Regen oder Feuchtigkeit aussetzen. Gerät nicht in der Nähe von Badeoder Waschwannen, Wasch- oder Spülbecken, feuchten Kellern oder Schwimmbecken betreiben.

#### STABILITÄT

 Das Gerät nicht auf wacklige Karren, Ständer, Halterungen oder Tische stellen, da es herunterfallen und Verletzungen verursachen könnte.

#### BELÜFTUNG

 Vordere und hintere Belüftungsöffnungen nicht versperren. Das Gerät muss ausreichend be- und entlüftet werden können, damit es sich nicht während des Betriebs überhitzt. Daher darf das Gerät nicht in geschlossenen Räumen aufgestellt werden, in denen keine ausreichende Be- und Entlüftung gewährleistet ist.

### STROMVERSORGUNG

 Nicht den Schukostecker modifizieren. Das Stromkabel sollte so verlegt werden, dass es nicht durch Auftreten oder durch spitze oder scharfe Gegenstände beschädigt werden kann.

### WARTUNG

 Das Gerät nicht eigenmächtig warten. Durch das Öffnen des Geräts (Abziehen der oberen, seitlichen und hinteren Abdeckung) setzen Sie sich lebensgefährlichen Spannungen aus.

### **1.1.4. CONSIDERACIONES DE SEGURIDAD**

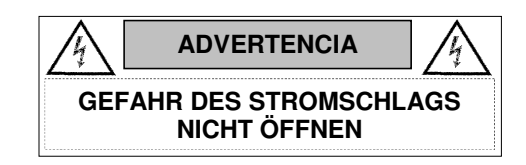

### AGUA Y HUMEDAD

 Para reducir el riesgo de fuego o electrochoque, no exponga la unidad para llover o humedad. No haga funcionar la unidad cerca del agua – como; bañera, lavatorio, fregadero o tina de lavandería, sótano mojado o cerca de una piscina.

#### ESTABILIDAD

 No coloque esta unidad en un carro inestable, soporte, soporte o mesa. La unidad puede caerse, causando la herida seria.

#### VENTILACIÓN

 No bloquee delantero y críe la ventilación. El corriente de aire apropiado es requerido asegurar la operación confiable y previene la unidad de sobre la calefacción. La unidad no puede colocado en un espacio incluido donde ninguna ventilación o en suficiente está disponible.

#### ELÉCTRICO

 No derrote el objetivo de seguridad del enchufe de poder que da buenos conocimientos. La cuerda de poder debería ser derrotada de modo que ellos probablemente no sean andados en o pellizcados por artículos colocados sobre o contra ellos.

#### **REVISIÓN**

 No intente atender esta unidad usted mismo. Abriéndose o quitar la cumbre, el lado y las tapas traseras le expondrán a voltajes peligrosos u otros riesgos.

# **1.2. System Requirements**

Operating Systems:

- Windows XP / Vista / 2003/ 2000 / 32 & 64-bit.
- Mac OS X 10.4 or higher.

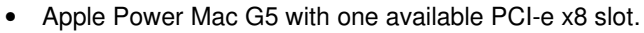

- Apple Mac Pro with one available PCI-e x8 slot.
- Windows compatible PC with one available PCI-e x8 slot.
- Internet connection (to download drivers and utilities).

## **1.3. Technical Support**

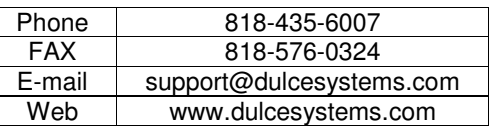

If the product requires service, please contact Dulce Systems' Technical Support and obtain an RMA number. Ship the product properly packaged to:

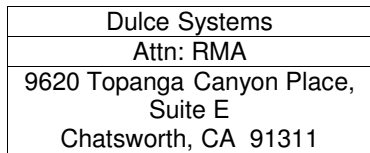

# **2. Getting Started**

The PRO RX comes pre-assembled and almost ready for use, just install the Disk Modules, the PCI-e (PCI-express) Host Bus Extender (HBE), connect the cables, install the software driver and RAID Console. If you are using a Mac, you are good to go, by default the unit is pre-formatted for Mac OS X operation. For Windows, a small format procedure is needed.

### **2.1. Packaging**

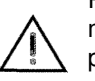

Please do not discard the boxes and packing materials in case you might need to reuse them later. Always ship the product in its original packaging. Improperly packaged products will be subjected to shipping damage, for which you will be liable for the repair.

### **2.2. Check List**

- Installation and User's Manual.
- Power Cord (North America user only).
- Set of keys.
- A 12 or 16 disk bay system enclosure.
- 8, 12, or 16 Disk Modules.
- A PCI-e x8 Host Bus Extender card.
- A PCI-e x8 Extender Cable.
- Rackmount rails

Download from Www.Somanuals.com. All Manuals Search And Download.

#### PRO RX Installation and User's Manual

### **3. Overview**

#### **3.1. The Bezel**

The front bezel can be easily removed to access the Disk Modules. The bezel is held on by four snap pins located at each of the four corners.

Use both hands, push from behind the left and right side of the bezel. Access through the rack mount handles.

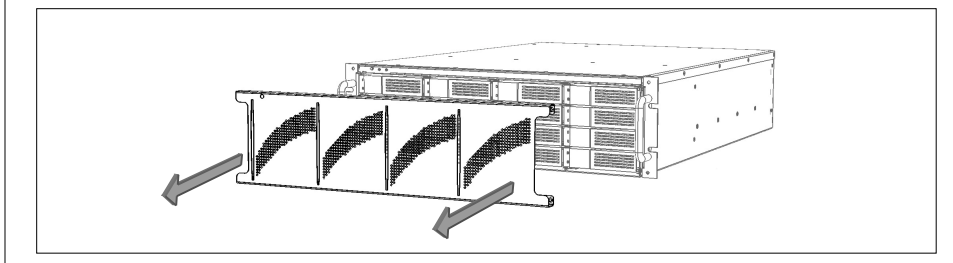

#### **3.2. Disk Modules, Indicators, Controls, Connections**

The disk enclosure has stand alone self-monitoring features. It monitors temperature and fan continuously. Should the temperature exceed a safe operating range or the fan spin below a preset minimum, the alarms will be triggered. A red indicator light will come on plus an audible alarm will sound.

Audible Alarm can be muted by pressing the green Mute button. The red indicator remains on until the condition is corrected.

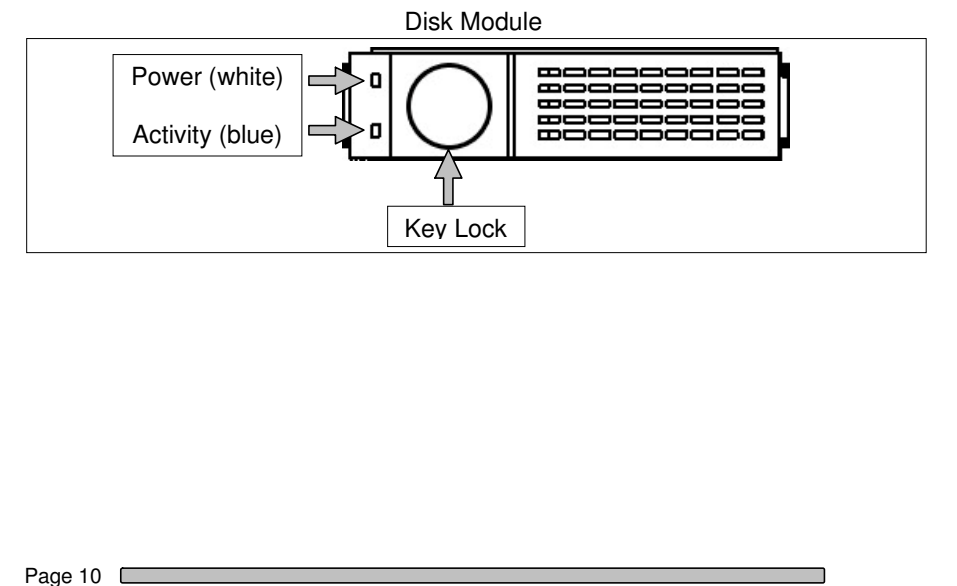

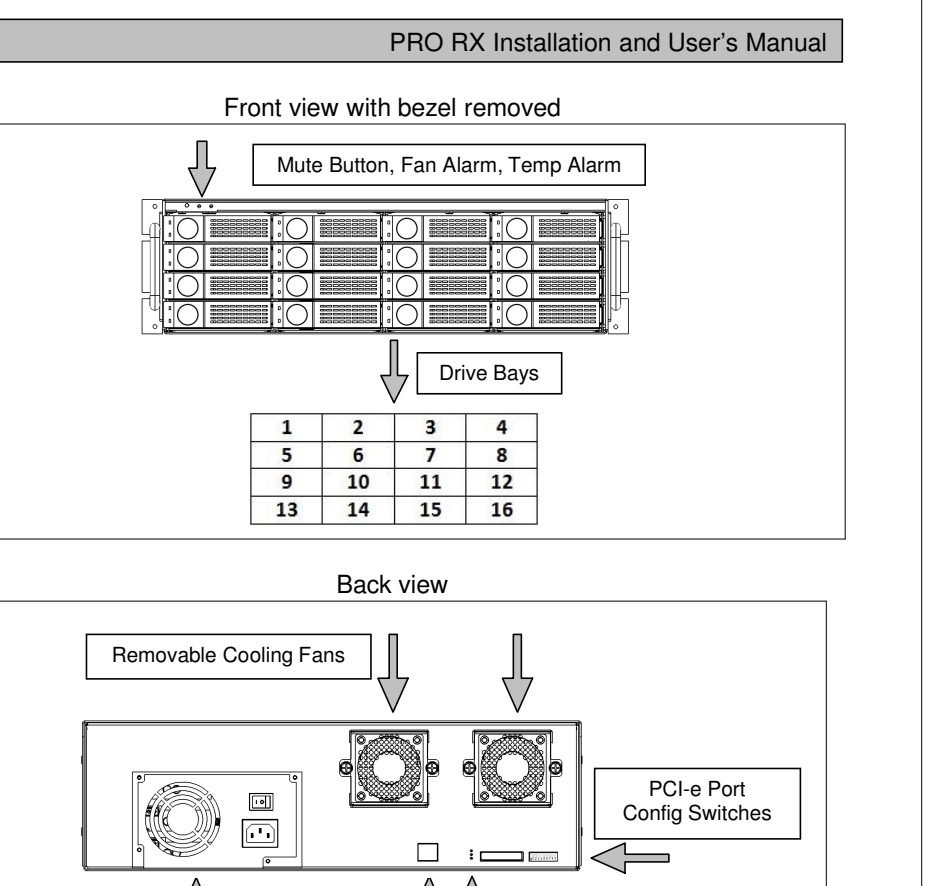

Link Status: Cable Installed Power On 4 or 8 Lane Mode

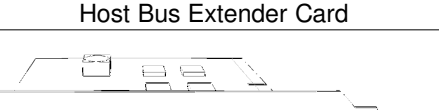

**Management Power Supply Ethernet port** 

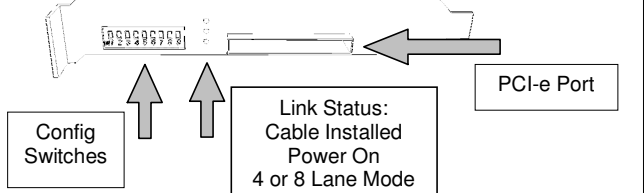

Page 11

# **4. Installation**

Please follow these few steps to install the PRO RX. This process typically takes about 20 minutes to complete.

Overview of installation:

- Rackmount installation
- Disk Module Installation
- Host Bus Extender Card Installation
- PCI-express Extender Cable Installation
- Driver Installation
- RAID Console Installation

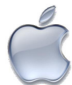

The PRO RX ship pre-configured in RAID 5 mode and pre-formatted for Apple Mac OS X. After the driver installation step and a reboot, the PRO RX icon will appear on the desktop ready for use.

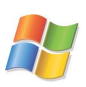

Windows operation will require a format/partition process. The PRO RX ship already pre-configured in RAID 5. After the driver installation, simply run the Windows Disk Management utility to prepare the RAID for Windows usage.

### **4.1. Rackmount Installation**

The PRO RX can be rackmounted to a standard 19" rack. 3u height space is required. A set of mounting rails are supplied and can be mounted to various rack depths.

Mount the left and right rails to the rack, ensure sufficient 3u space is available. Adjust depth as required.

Mount the left and right sliders on the PRO RX.

Install the PRO RX carefully on the rack by aligning the sliders in the rails.

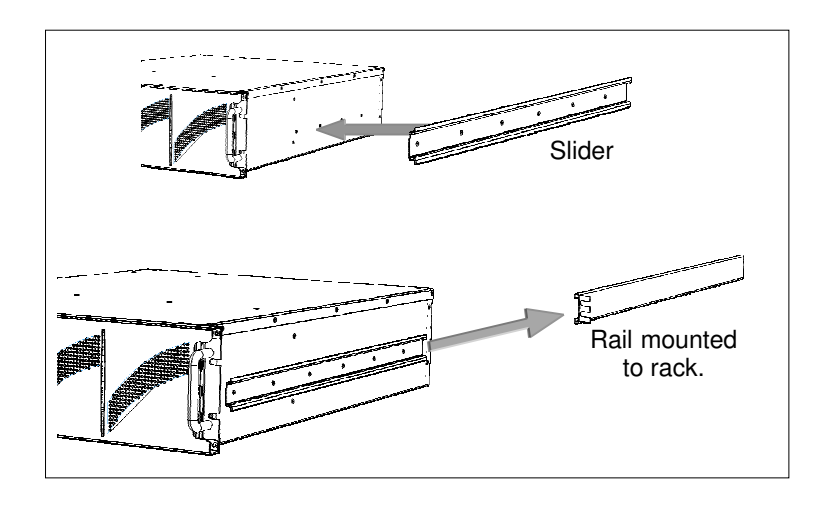

## **4.2. Disk Module Installation**

Remove the front bezel. Install each marked Disk Module into the slot indicated. Pull the lock of the Disk Module left to open the latch. Insert into slot until latch begins to close, close latch to lock Disk Module into place.

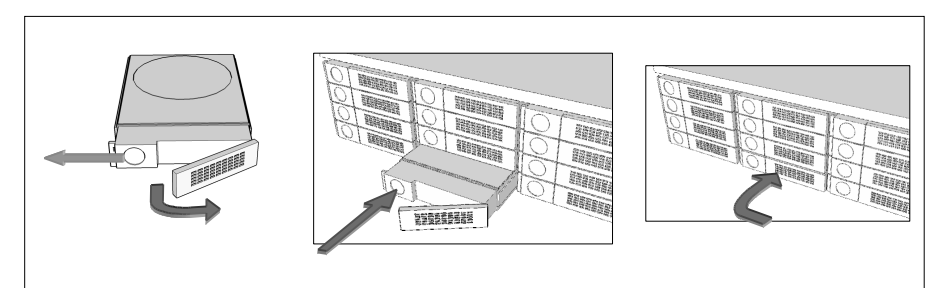

#### PRO RX Installation and User's Manual

## **4.3. Host Bus Extender Card**

Turn off the computer and unplug the power source before proceeding with the Host Bus Extender (HBE) Card installation.

A PCI-e HBE Card supplied with your PRO RX. The HBE Card will require an available PCI-e slot in your computer.

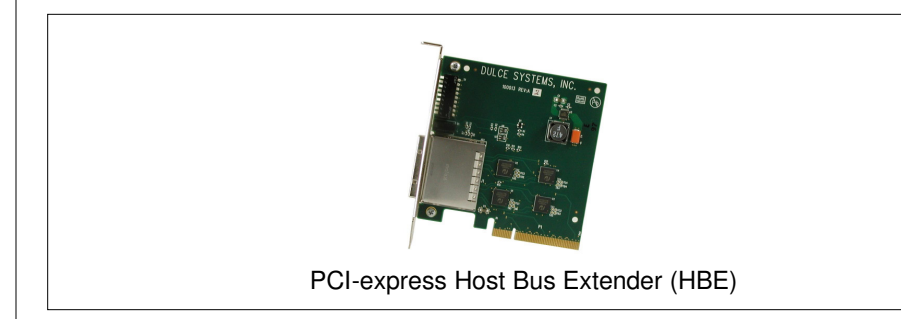

PCI-e and PCI-x are not compatible or interchangeable with each other. A PCI-e card can only be installed in a PCI-e equipped computer. Some computers support both PCI-e and PCI-x such as the HP xw series but not Apple Macs.

#### **4.3.1. Switch Settings**

Determine the correct switch settings. Set both the HBE and PRO RX to same configuration.

The HBE Card and the PRO RX enclosure can operate at 1, 4 or 8 lane speed configurations. The maximum speed will be determined by the capability and selection of the computer's PCI-e slot. The HBE Card and the PRO RX must be configured to match the speed of the computer PCI-express slot.

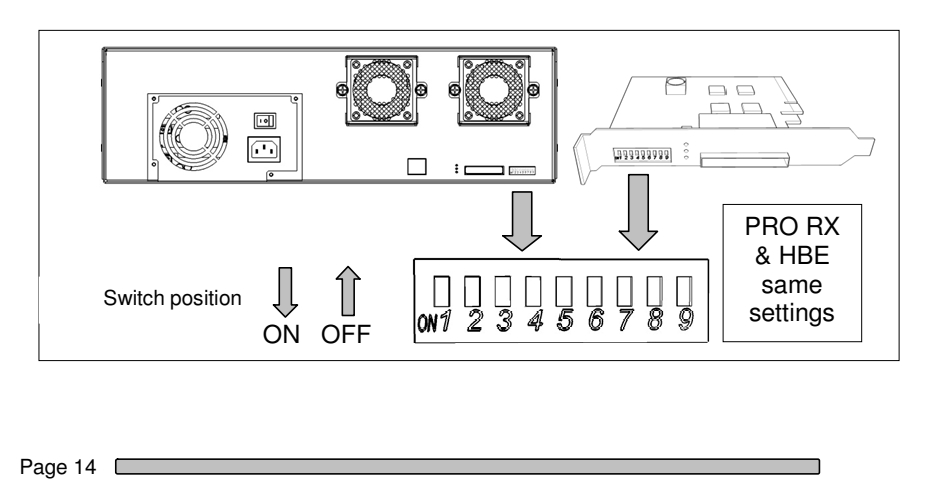

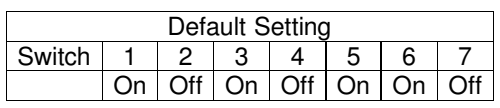

Switches 1 to 7 are preset at the default configuration, they should be left at the default settings.

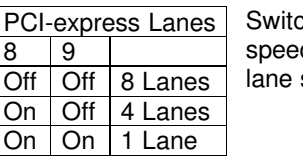

ch 8 and 9 needs to be set to match the slot speed of the computer. If you are unsure, the 4 setting is a good place to start.

#### **4.3.2. HBE Card Installation**

The PCI-e HBE Card requires a x8 slot or larger. Computers with PCI-e slots less than x8 will not physically accommodate the HBE. PCI-e slots x8 or larger will work.

Apple Mac Pro (Intel) and newer versions of Power Mac G5 support PCI-e, as well as the HP xw series workstations.

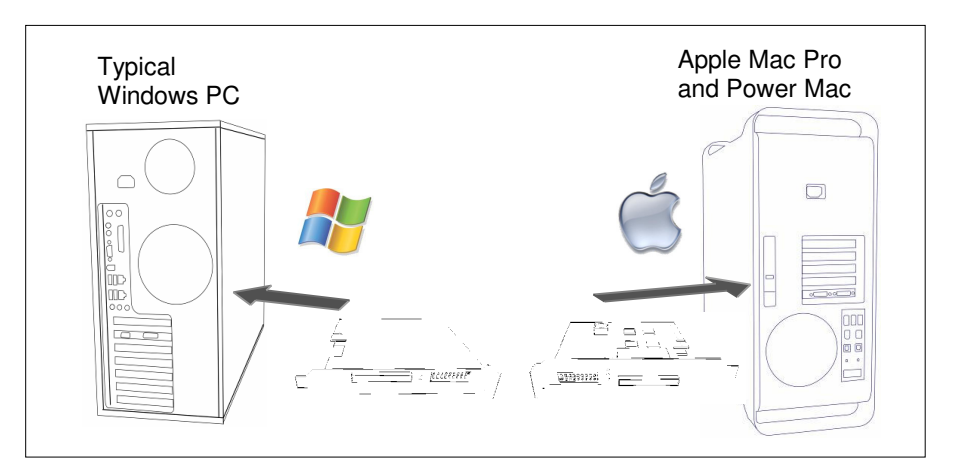

### **4.4. Making the Connections**

### **4.4.1. PCI-e Extender Cable**

 The PRO RX is supplied with a PCI-e Extender Cable. This cable carries 8 lanes of the PCI-e interface. The green tab is up in this orientation. To remove, pull the tab to unlock the latches and then pull the metal body to remove the connector.

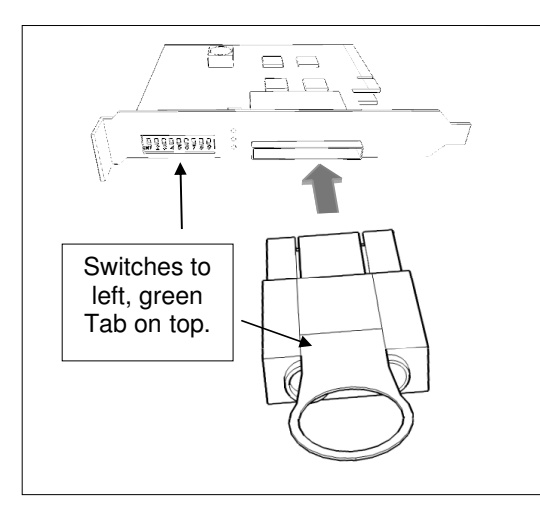

### **4.4.2. Mac Connection**

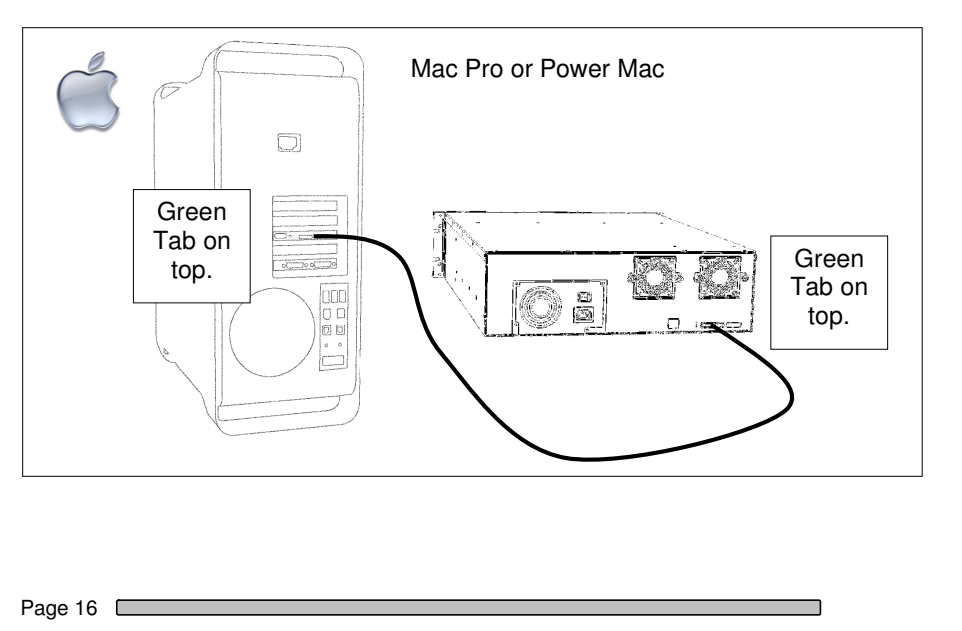

# **4.4.3. Windows PC Connection**

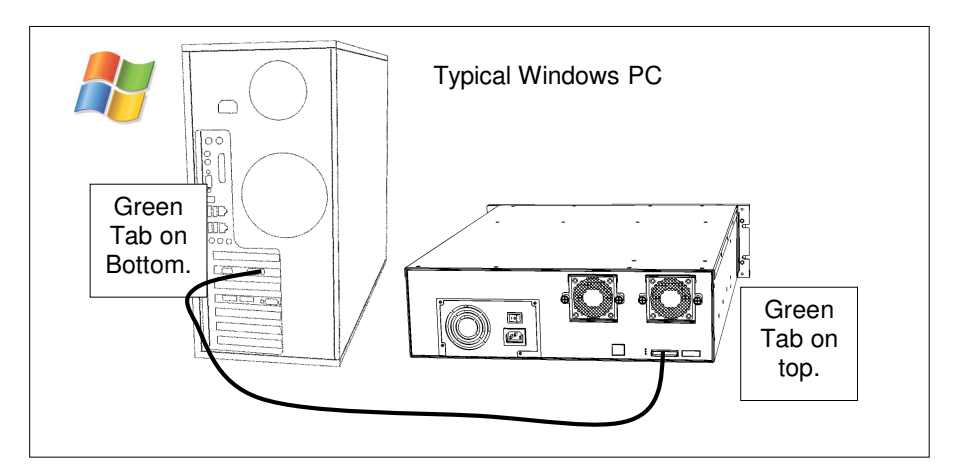

#### **4.5. Driver Installation**

/System/Library/CoreServices.

#### **4.5.1. Mac Pro – Expansion Slot Utility settings**

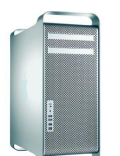

This section applies exclusively to the Apple Mac Pro produced in 2006 and 2007. Skip this section for Mac Pros from Early 2008 and later as well as all other computers.

The Mac Pro (Intel Xeon-based) will detect changes in the PCI-e slot configuration, it will automatically launch the Expansion Slot Utility where you can make performance adjustments for the various PCI-e slots. The utility can be manually started also, it can be found at: Under my Mac Pro:

Ensure there is at least a x4 speed assignment for the slot where HBE Card is installed, making sure also that your video capture/playback card and video display card also get a sufficient x value.

Example below is a good balance, it shows the RAID Controller in slot 4, a popular video capture card in slot 3, a eSATA adapter in slot 2, and the standard graphic card in slot 1.

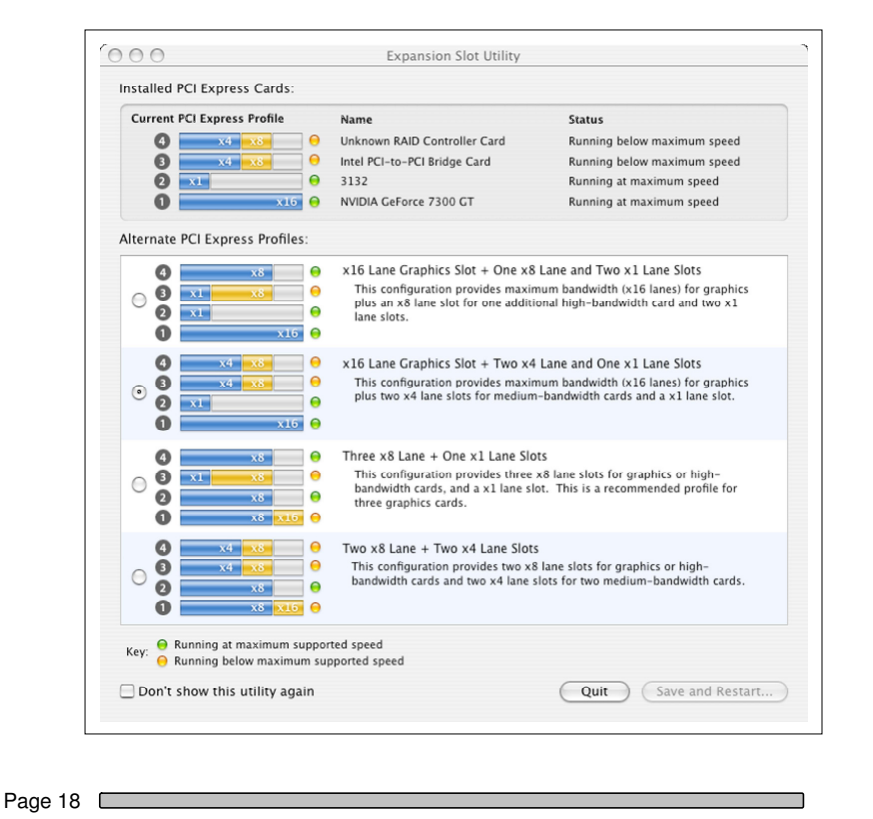

#### **4.5.2. Mac Driver Installation**

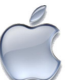

For the latest Mac drivers, please visit our web site and download the appropriate driver for your Mac.

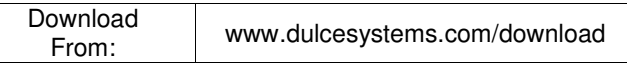

After download, a folder named Dulce MRAID Install will be placed on your desktop. Open it and follow the simply steps outlined in the Install Read Me document.

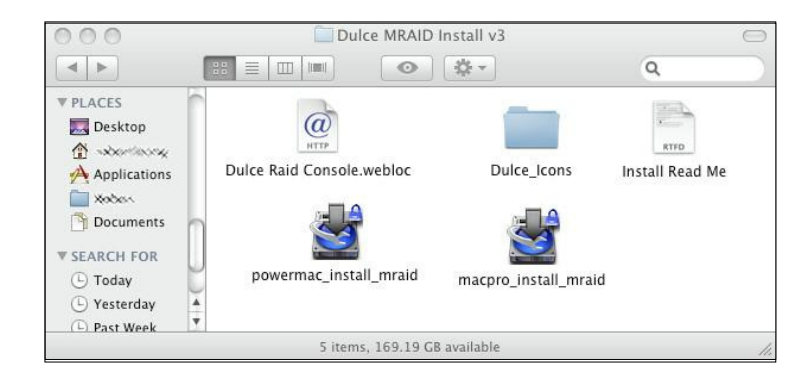

After driver installation, reboot the computer and the PRO RX icon will appear on the desktop. Your new storage is now ready to go to work.

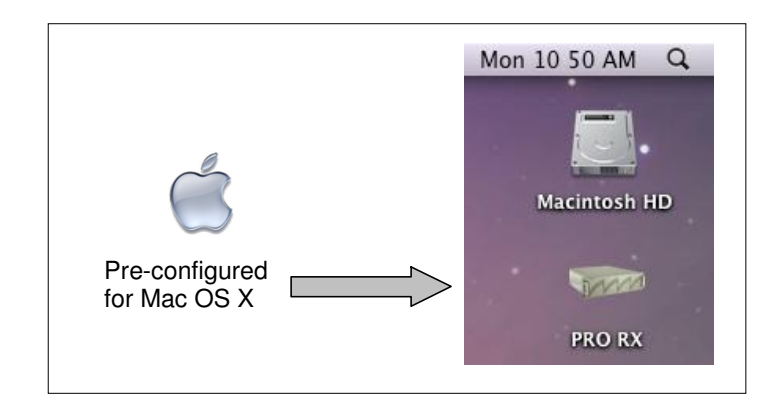

You may proceed to the RAID Console section if you wish to change the configuration or just to learn about the RAID Console.

#### **4.5.3. Windows XP/2000 Driver Installation**

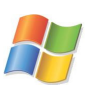

After boot Windows will detect the RAID Controller and launch the "Found New Hardware Wizard.", click Cancel to dismiss the wizard.

Download the latest driver and utility appropriate for your version of Windows.

Download From: www.dulcesystems.com/download

Unzip the downloaded folders and place the content on the desktop.

Launch the Hardware Update Wizard (can be found at Start > Control Panel > System > Hardware < Device manager).

Expand Other Devices, right click RAID Controller, click Update Driver…., click Yes then Next.

Select "Install from a list….(Advanced)", click Next.

Browse to the unzip folder and follow the instructions on screen.

#### **4.5.4. Windows Vista Driver Installation**

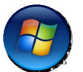

For the latest Windows Vista driver, please visit our web site and download the most up-today driver.

Download From: www.dulcesystems.com/download

Unzip the downloaded folder and place the content on the desktop.

Launch Device Manager (can be found at Start > Control Panel > Systems and Maintenance > System).

Expand Storage Controllers from the list, point to and right click on RAID Controller. Select Update Driver Software…

Browse to the unzipped download folder to install the driver. Successful installation will show (SCSIPORT) SATA RAID Host Adapter.

### **4.6. RAID Console Installation**

#### **4.6.1. Apple Mac RAID Console Installation**

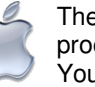

The RAID Console is automatically installed during the driver installation process. No additional steps are required to install the RAID Console. You may proceed directly to the RAID Console Operation section.

#### **4.6.2. Windows PC RAID Console Installation**

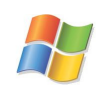

Download the latest RAID Console utility.

Download Download | www.dulcesystems.com/download

Unzip and run the setup.exe to install the RAID Console utility.

### **4.7. Built-in Ethernet Configuration**

The PRO RX has a built-in Ethernet Port. In addition to managing the RAID Console at the host computer, this allows the PRO RX to be managed via any computer on the network.

By default, the PRO RX uses DHCP to acquire and IP Address, you may also hardcode the IP address.

Use RAID Console from the host computer to configure the Built-in Ethernet Port. The NetherNet Config page is located at System Control > EtherNet Config.

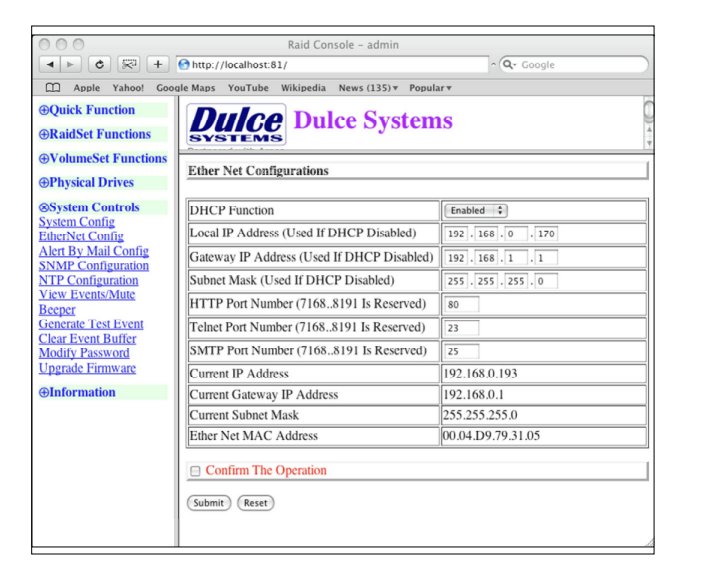

### **4.8. E-mail notification**

Setting up an e-mail event notification is easy using the built-in SMTP mail configuration option.

For the latest up-to-day procedure, please check the Tech Notes section of the Dulce support web site:

www.dulcesystems.com > Support > Tech Notes

# **5. RAID Console Operations**

#### **5.1. Start RAID Console GUI**

The RAID Console is where all of the management and maintenance of the storage unit is accomplished. After the installation process, the RAID Console is executed from your computer's Web Browser.

#### **5.1.1. Start Apple Mac RAID Console GUI**

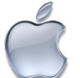

Double click on the Dulce RAID Console icon in the Dulce MRAID Install folder to launch the RAID Console. For quicker access, you may move the Dulce RAID Console icon to the dock.

- A Web Browser will open and the RAID Console starts
- Default login name is: admin
- Default password is: 0000 (four zeros)

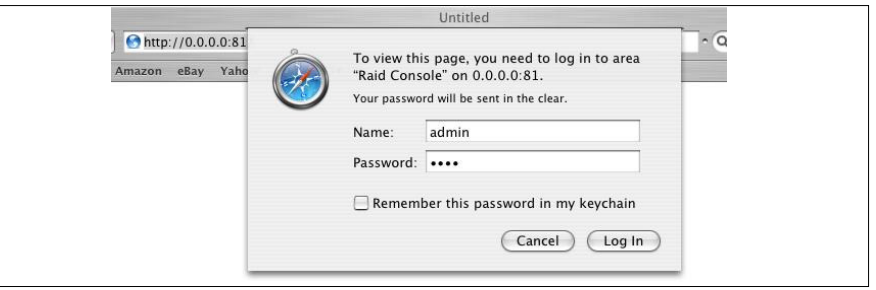

#### • Welcome screen of RAID Console after successful login:

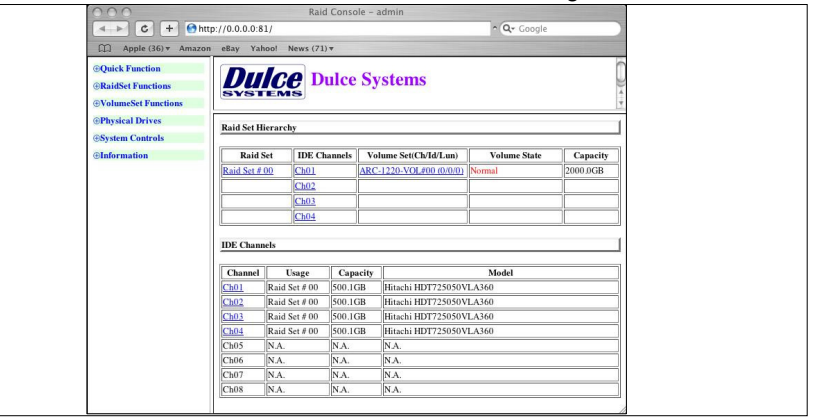

#### **5.1.2. Start Windows PC RAID Console GUI**

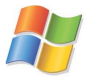

Start the RAID Console from Start > All Programs > Areca Technology > ArcHttpSrvGUI > Areca HTTP Proxy Server GUI.

- The ARCHTTP service will start
- Double click on the Controller #01 to start the RAID Console
- Default login name is: admin
- Default password is: 0000 (four zeros)

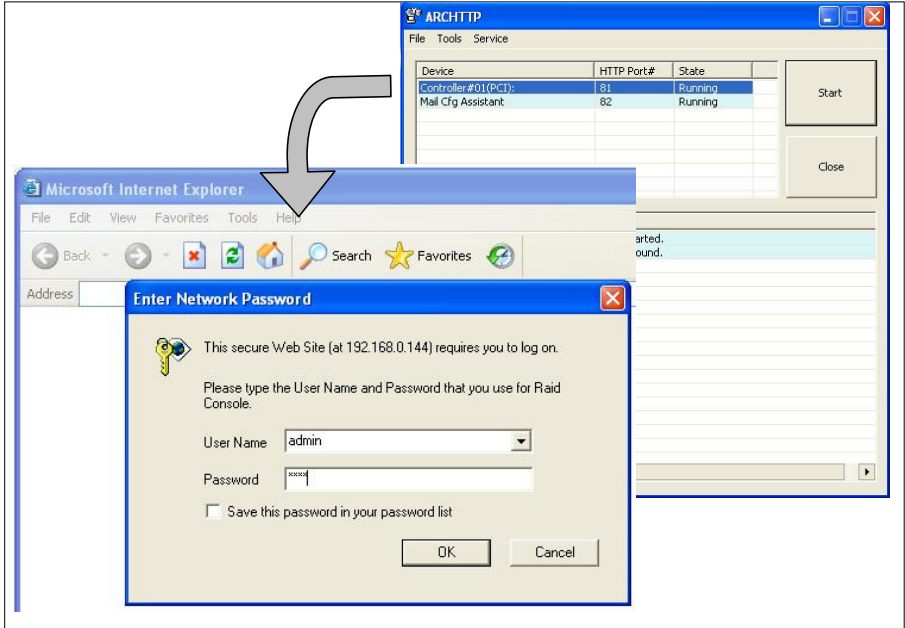

• Welcome screen of RAID Console after successful login:

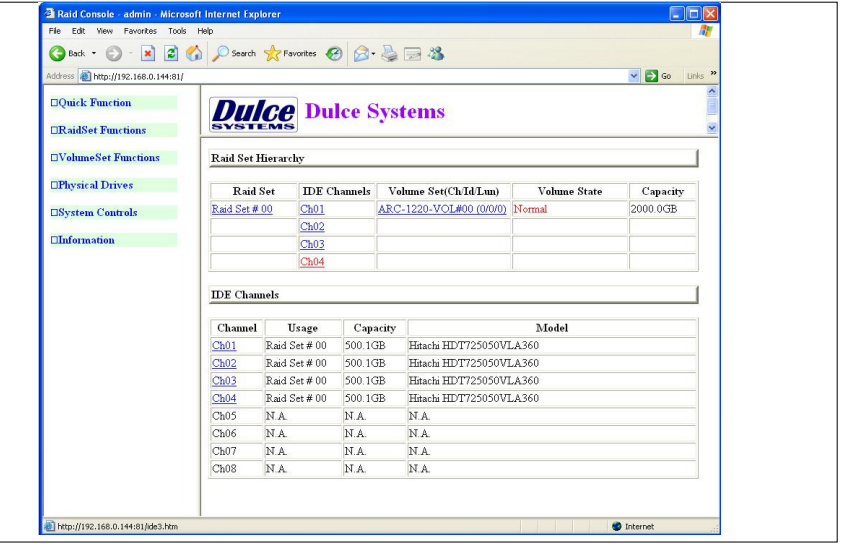

#### **5.1.3. Built-in Ethernet**

If the PRO RX's Ethernet port is connected to the network, and you know the IP address of the PRO RX, you can use any computer on the network via any web browser to connect to the RAID Console and manage the PRO RX.

You can discover the PRO RX IP address by using the local computer that is connected to the PRO RX, launch the appropriate RAID Console. The Ethernet Configuration page is at System Controls > EtherNet Config.

### **5.2. Change RAID Mode – Deleting / Creating**

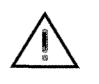

This procedure will erase all data on the PRO RX. Changing the RAID mode requires the current RAID Set to be deleted first, then create a new RAID Set with the new RAID mode.

#### **5.2.1. Delete the RAID Set**

From the RAID Console GUI. On the left side menu bar click on

- RaidSet Functions > Delete Raid Set
- Select the Raid Set and check the Confirm box
- Click Submit to delete the RAID Set

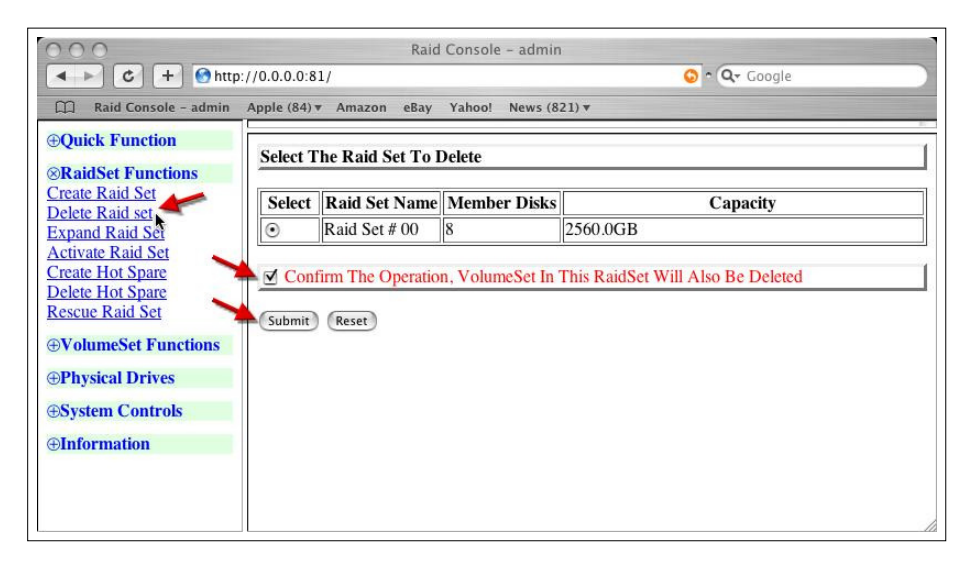

#### **5.2.2. Create a RAID Set**

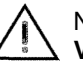

No need to wait for hours of format, simply select the **No Init** option in the **Volume Initialization Mode** field.

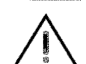

For Windows XP (32 bit) with larger than 2TB RAID, read next section.

From the RAID Console GUI. On the left side menu bar click on

- Click on **Quick Function** > **Quick Create**
- Change the Select Raid Level as desire
- Change Greater Two TB Volume Support: Set to **64bit LBA**Windows XP (32 bit): Set to **No**.
- Volume Initialization Mode: Change to **No Init**.
- Check Confirm the Operation
- Click **Submit**

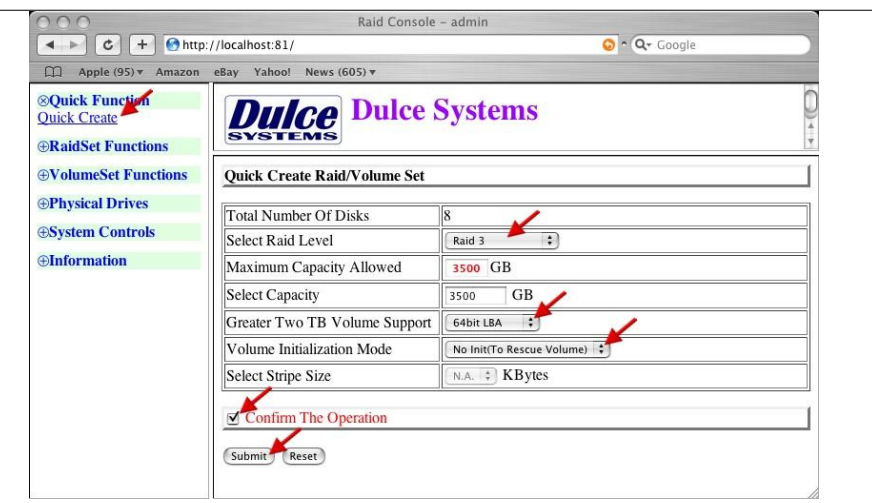

**No Init** allows for immediate RAID Set availability. The RAID is ready for the OS format and partition.

#### **5.2.3. Create >2TB RAID Set for Windows XP (32bit):**

If RAID is larger than 2TB, configure using multiple 2TB Volumes and then use Windows to Span them together. This will end up with one drive letter of the full capacity of the RAID.

1)

Create the RAID Set under RaidSet Functions by selecting all of the drives.

Create multiple Volume Sets under the VolumeSet Functions

Select the desired Volume Raid Level

Set the Select Volume Capacity to 2199GB

Set Greater Two TB Volume Support to No

Set Volume Initialization Mode to No Init (if applicable)\* Check the Confirm the Operation box

Click Submit

Repeat this step until all of the space are assigned.

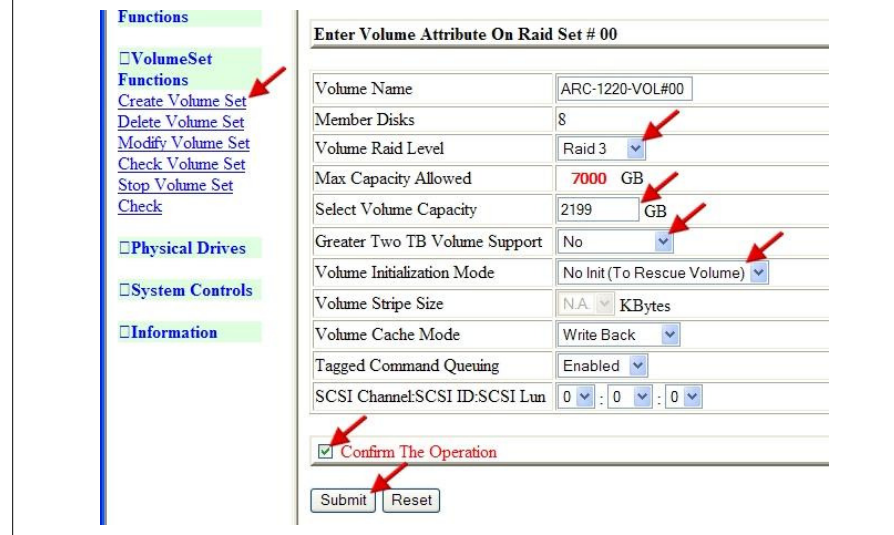

\* By setting the Volume Initialization Mode to No Init will result in immediate availability of the RAID set, no need to wait for long initialization time.

To view and confirm the Volume settings, select Information > RaidSet Hierarchy.

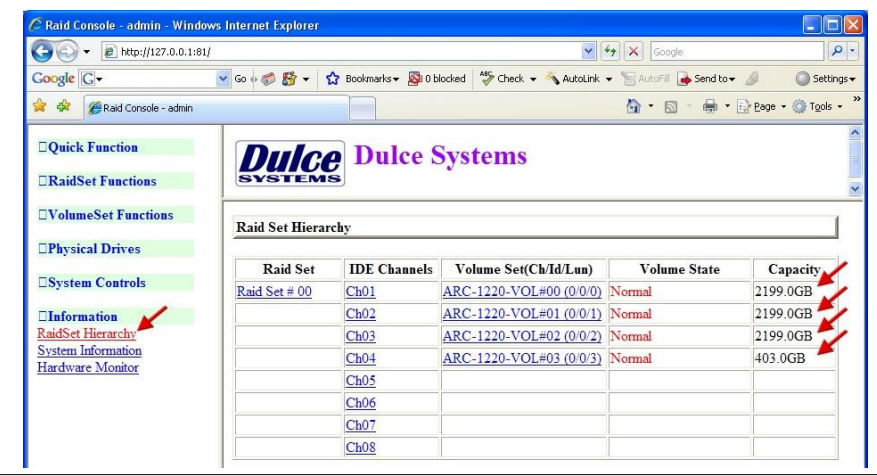

#### 2)

 In Windows Disk Management, make these volumes as Dynamic Disks and span them together to make one large disk. Spanning is recommend as oppose to striping. Striping in this configuration requires more system overhead and will actually reduce performance. Use Spanning.

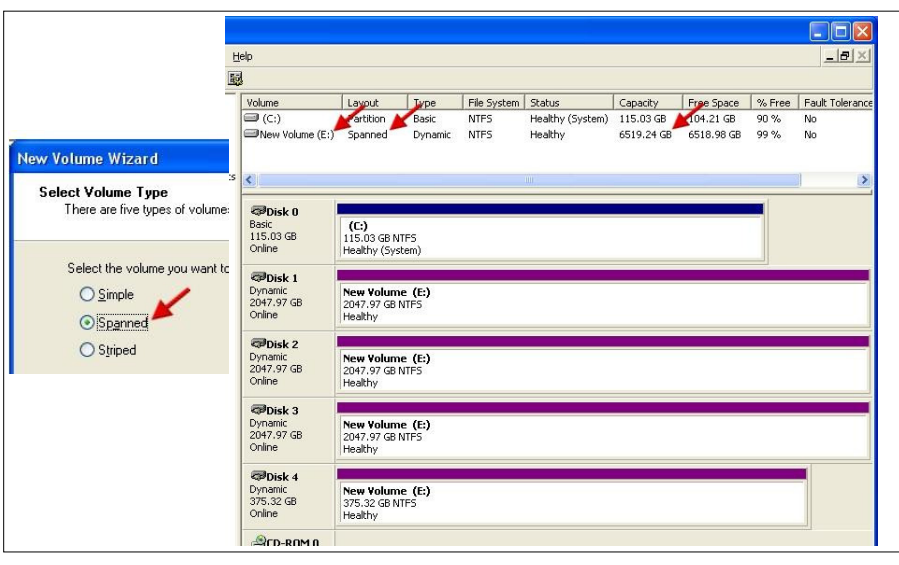

# **6. Alarm Conditions / Degraded RAID Set**

There are two possible sources for alarms: one from the enclosure monitors, the other from the RAID Controller inside the PRO RX.

#### **Enclosure Alarms**

(Audible and red indicators):

• Temperature (enclosure detected over heating condition)

• Fan (enclosure cooling fan not operational, could lead to over heating)

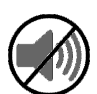

**Mute Alarm**: Enclosure audible alarm can be muted by pressing the green mute button above the indicators, the red indicator remains on until the condition is corrected.

## **RAID Controller Alarm**

 (Audible, Drive Indicators and RAID Console GUI indicator):

- Degraded RAID Set (one or more drives not detected or down)
- Temperature (RAID Controller detected over heating)

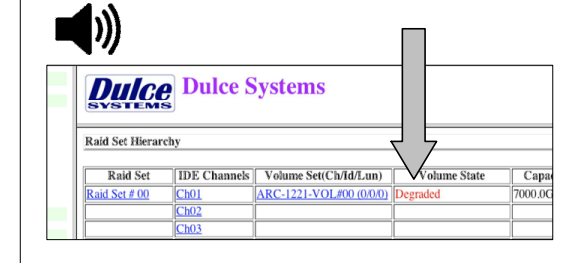

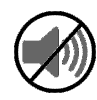

**Mute Alarm:** RAID Controller Alarm can be muted by the RAID Console. Start the RAID Console GUI, go to System Controls > View Event / Mute Beeper.

The Systems Event Information screen provides a log of events which triggered the alarm. The example below shows the RAID Set is degraded because IDE Channel 4 (drive 4) was removed.

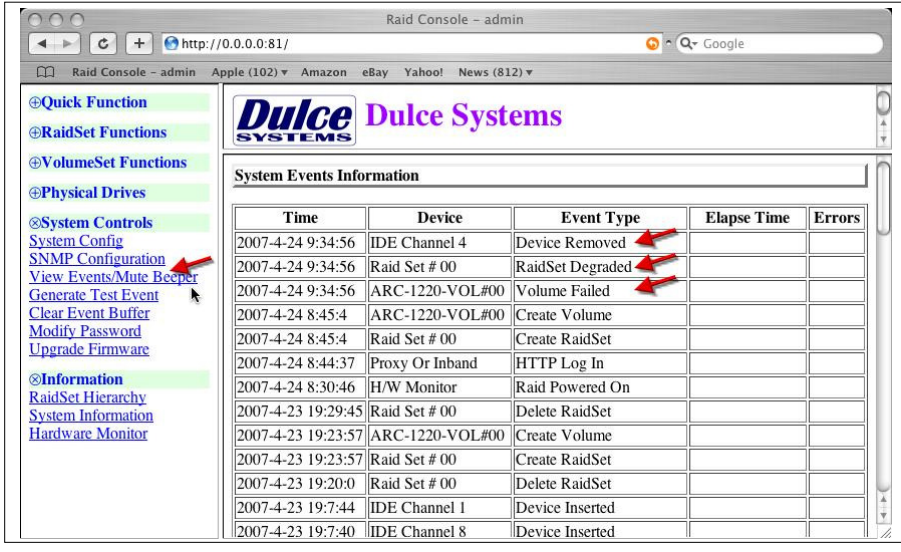

# **6.1. Replacing a Disk Module**

A defective Disk Module can be easily replaced. Hot swapping is allowed without interruption to your workflow if the RAID is operating in one of the drive redundant RAID mode (1,3,5,6).

In a redundant RAID mode, rebuild will start automatically after replacement of a defective module.

- Pull the lock left to unlock the latch.
- Pull latch forward and right to move the module out.

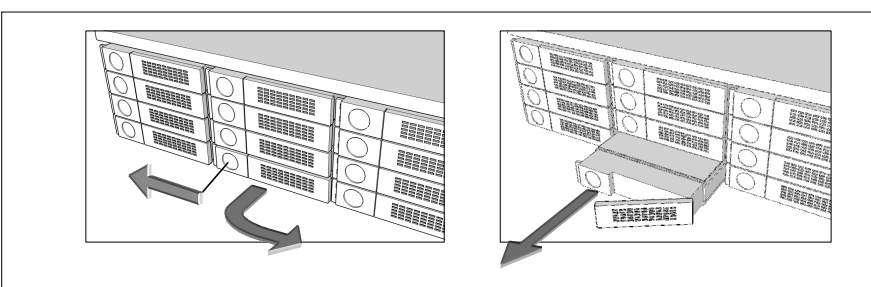

# **7. Formatting and Partitioning**

#### **7.1. Apple OS X Formatting**

The PRO RX are shipped pre-configured for Mac OS X, the RAID will appear on the desktop after driver installation and reboot.

Should it be necessary to re-format and partition the RAID, use the Apple Disk Utility.

To start Disk Utility, move pointer to upper left corner of screen, click on Go then click on Utilities. Locate and launch Disk Utility.

#### **7.1.1. Erase an existing partition**

Select the RAID on left, click on Partition tab, select Free Space. Click on Partition on lower right.

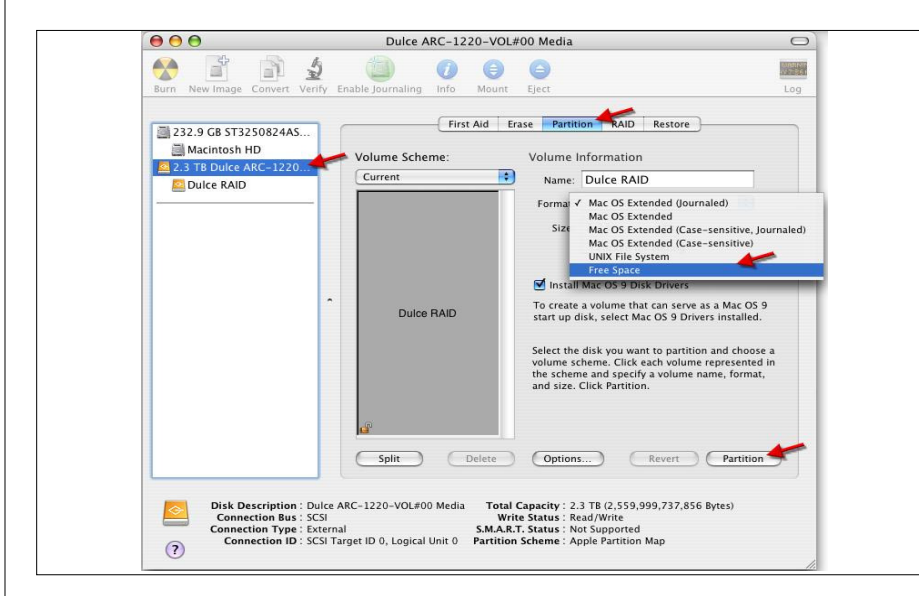

#### **7.1.2. Create a new partition**

Select Dulce on the left side drive list, click on Partition tab, change Volume Scheme to 1 Partition, change Name as desired, click on Partition on lower right.

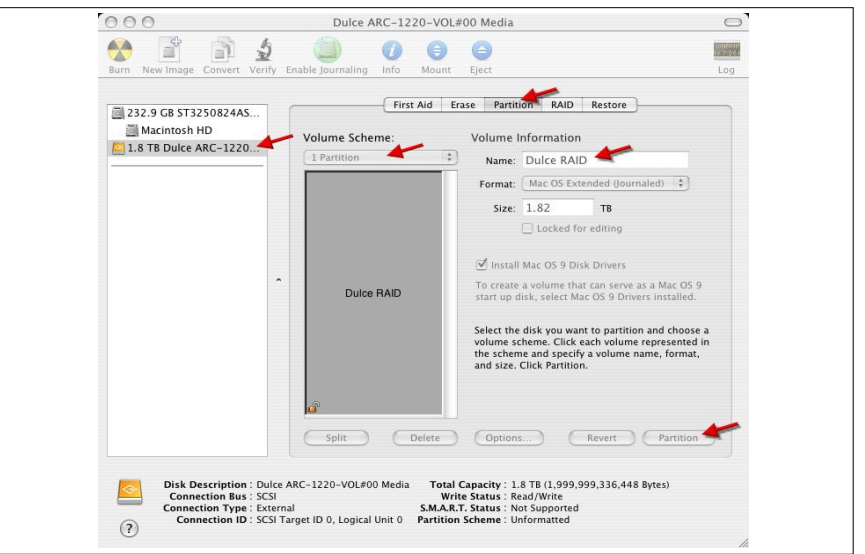

The drive will appear on the desktop after successful completion of the Partition.

### **7.2. Windows XP / Vista Formatting**

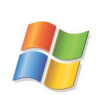

 Start Disk Management (can be found at Control Panel > System and Maintenance > Administrative Tools > Computer Management. Under Storage.)

If the RAID shows up as Unknown / Not Initialized, right click on the disk and Initialize it.

If the drive is larger than 2TB, if using Vista, right click over the disk and Convert to GPT Disk. Windows XP 32 bit does not support larger than 2TB capacity. Configure with multiple capacities of 2TB or less.

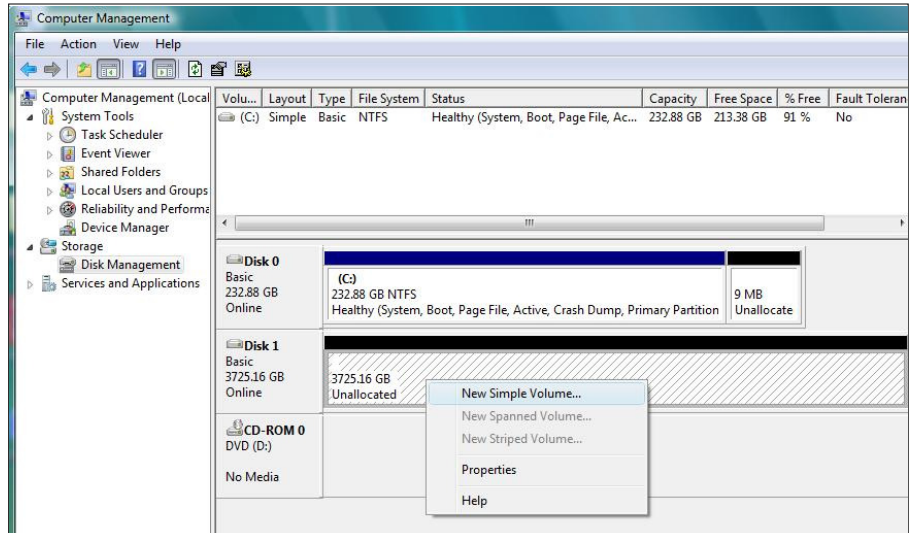

Right click the Unallocated segment and select New Simple Volume. Enter the desired Volume Size, assign the desired Drive Letter or Path, check Perform a Quick Format at the Format Partition screen.

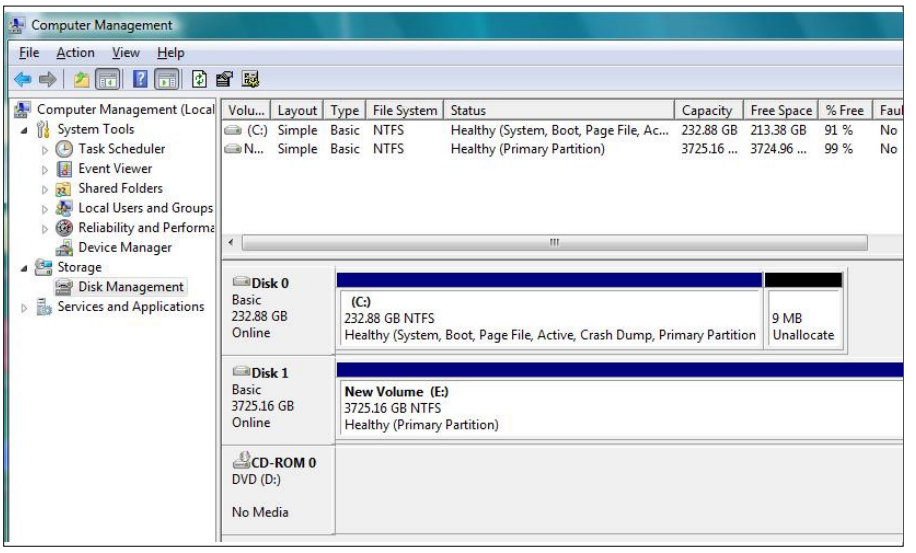

# PRO RX Installation and User's Manual

# **8. RAID Level Descriptions**

Although the RAID Controller supports a large variety of RAID Levels, RAID 0 or RAID 3 are most commonly used for video and content creation purpose.

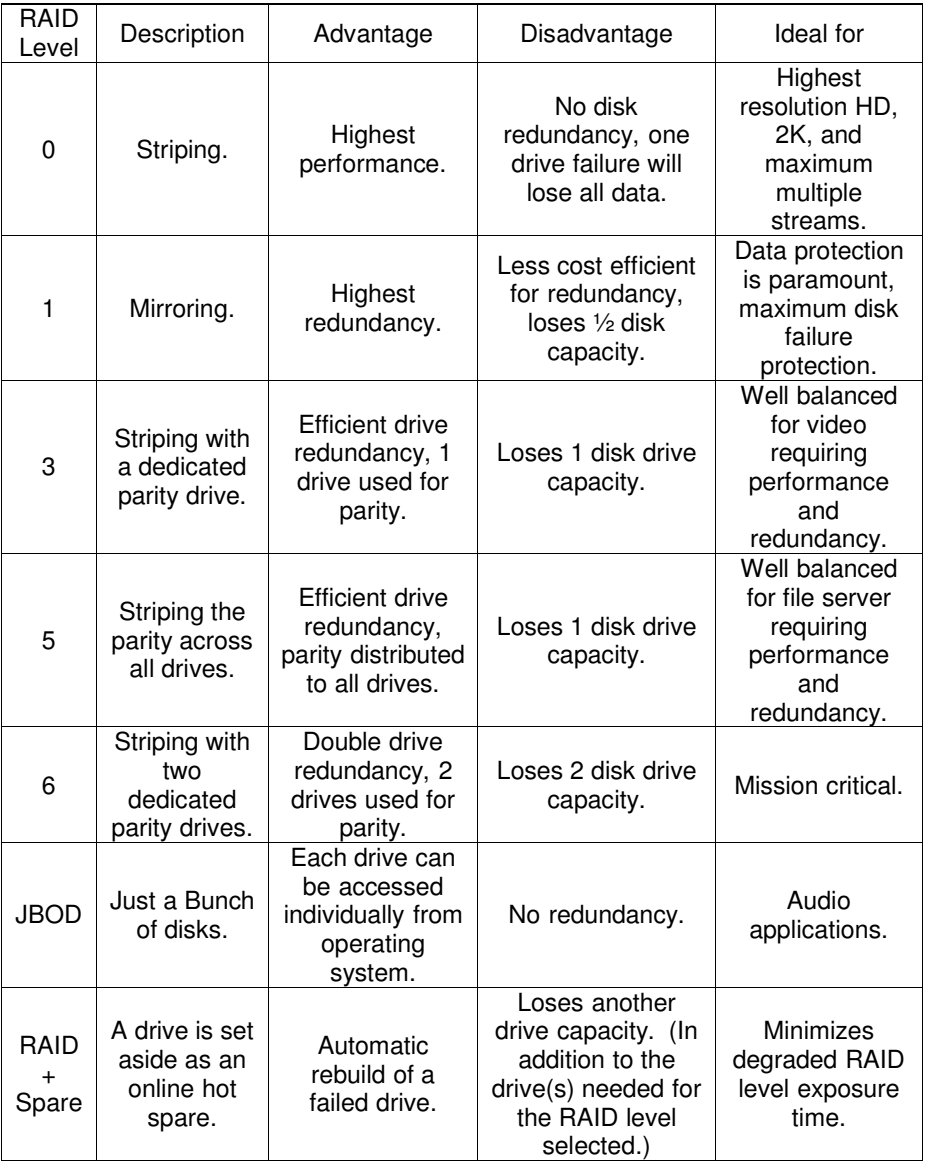

#### WHAT THE WARRANTY COVERS

Dulce Systems warrants your product against any defect in material and workmanship and conforms to Dulce published specifications under normal use.

Limited Warranty

#### WHAT THE WARRANTY DOES NOT COVER

The warranty does not cover equipment which has been damaged due to accident, misuse, abuse, fire, flood, "Acts of God," or other contingencies beyond our control; use of incorrect line voltages; improper or insufficient ventilation; failure to follow operating instructions; or improper or unauthorized repair; improperly packaged for shipping; packaged in nonapproved shipping container; shipping damage.

The warranty is voided by removal or alteration of the product or parts identification labels.

Dulce has no liability for general, consequential, incidental or special damages. These include loss of recorded data, the cost of recovery of lost data, lost profits and the cost of the installation or removal of any Products, the installation of replacement Products, and any inspection, testing, or redesign caused by any defect or by the repair or replacement of Products arising from a defect in any Product.

#### WHAT THE WARRANTY PERIOD IS

Dulce Systems warrants your PRO RX product for 36 months and if the product is registered with Dulce within 30 days of purchase, we will extend the warranty for another 6 months totaling 42 months. We warrant the Duo for 36 months. The warranty period begins at the date of shipment to the original end user, company or organization.

Our warranty applies to repaired or replaced Products for the balance of the applicable period of the original warranty or ninety days from the date of shipment of a repaired or replaced Product, whichever is longer.

#### WHAT WE WILL DO TO CORRECT THE PROBLEM

We may elect which remedy or combination of remedies to provide at our sole discretion. We shall have a reasonable time after determining that a defective Product exists to repair or replace a defective Product. Our replacement Product under its limited warranty will be manufactured from new or reconditioned parts.

Your exclusive remedy for any defective Product is limited to the repair or replacement of the defective Product.

We will return the repaired or replacement Product to you prepaid using the same method of shipping (ex: overnight, ground, 2nd day, …) as was shipped to us. If a more expedited return shipping method is required, extra charges might apply at our discretion.

#### HOW YOU CAN GET SERVICE

Contact our Technical Support to obtain a RMA (Return Materials Authorization) number. The model number, serial number, and description of the problem will be required. A valid proof of purchase might be required to further validate the Products warranty eligibility, the valid proof of purchase document must show the product model, serial number, purchase date, and supplier name. If the valid proof of purchase is not available, the original manufacturing date of the product will be used to determine the warranty period.

No returns will be accepted without a RMA number. We reserve the right to refuse the delivery of the return.

You shall bear all shipping, packing and insurance costs and all other costs, excluding parts and labor, necessary to effectuate repair or replacement under this warranty.

All products returned to us must be shipped in the original packaging or Dulce approved packaging. If you do not have the original packaging, call us to request packaging. A nominal fee will be charged for the requested packaging and for shipment. Ship the RMA to us pre-paid.

Products that are improperly packaged for shipping; packaged in a non-approved shipping container; or incur shipping damages are not covered under warranty.

#### HOW STATE LAW RELATES TO WARRANTY

In the United States, some states do not allow exclusion or limitation of incidental or consequential damages, so the limitations above may not apply to you. This warranty gives you specific legal rights and you may also have other rights which vary from state to state.

#### PRO RX Installation and User's Manual

(Page left blank intentionally)

### **9. Product Registration**

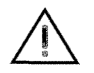

**R E G I S T E R N O W** ADDS 6 MONTHS

Register your product within 30 days of purchase and **extend your warranty by another 6 months.** 

**1 minute = 6 months** 

It will take only one minute to register and you'll get 6 months in return!

By registering your PRO RX, the standard 36 months warranty will be extended for another 6 months. That's a total of 42 months (3 years and 6 months warranty.) The longest warranty in the industry!

Please visit our web site and register online.

www.dulcesystems.com/register

A valid proof of purchase might be required to further validate the Products warranty eligibility, thevalid proof of purchase document must show the product model, serial number, purchase date, and supplier name. If the valid proof of purchase is not available, the original manufacturing date of the product will be used to determine the warranty period.

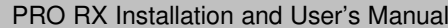

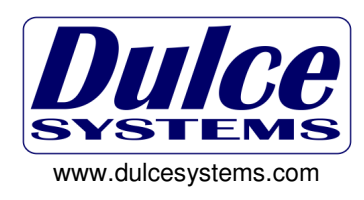

http://aubethermostatmanual.com [http://aubethermostatmanual.com](http://aubethermostatmanual.com/)Free Manuals Download Website Free Manuals Download Website<u>http://www.404manual.com</u> [http://www.404manual.com](http://www.404manual.com/)<u>http://www.manual-lib.com</u> [http://www.manual-lib.com](http://www.manual-lib.com/)<u>http://www.somanuals.com</u> [http://www.somanuals.com](http://www.somanuals.com/)<u>http://www.luxmanual.com</u> [http://www.luxmanual.com](http://www.luxmanual.com/)Golf course search by state Golf course search by statehttp://www.4manuals.cc [http://www.4manuals.cc](http://www.4manuals.cc/)http://usermanuals.us [http://usermanuals.us](http://usermanuals.us/)<u>http://myh66.com</u> [http://myh66.com](http://myh66.com/)

<u>http://emailbydomain.com</u> [http://emailbydomain.com](http://emailbydomain.com/)Email search by domain Email search by domainhttp://golfingnear.com [http://golfingnear.com](http://www.golfingnear.com/)

<u>http://auto.somanuals.com</u> [http://auto.somanuals.com](http://auto.somanuals.com/)Auto manuals search Auto manuals searchTV manuals search TV manuals search

<u>http://tv.somanuals.com</u> [http://tv.somanuals.com](http://tv.somanuals.com/)